## **Enabling Turnitin in Your Blackboard Course**

Turnitin is active and ready to use in *most* courses currently on Blackboard. When you look at your course Control Panel, if you see a link for "Turnitin Assignments," then you're all set.

| 2012SP-ACA-122-118.122.124.761: ACA 122-118.122.124.761 College Success (Spring 2012) - Bb |                                |                            |                          |
|--------------------------------------------------------------------------------------------|--------------------------------|----------------------------|--------------------------|
|                                                                                            | Admininstra                    | tor (Instructor)           |                          |
| Content Areas                                                                              |                                | User Management            |                          |
| <u>Syllabus</u>                                                                            | Major Assignments              | List / Modify Users        | Enroll User              |
| Weekly Materials                                                                           | Useful Links                   | Create User                | Remove Users from Course |
|                                                                                            |                                | Batch Create Users         | Manage Groups            |
| Course Tools                                                                               |                                |                            |                          |
| Announcements                                                                              | Self and Peer Assessment       | Assessment                 |                          |
| Staff Information                                                                          | SoftChalk v6 Publish           | Test Manager               | Grade Center             |
| Send Email                                                                                 | SafeAssign                     | Survey Manager             | Performance Dashboard    |
| Quota Usage                                                                                | Turnitin Assignments           | Pool Manager               | Early Warning System     |
| Course Objectives                                                                          | Turnitin Assignments by Groups | Course Statistics          |                          |
|                                                                                            |                                |                            |                          |
| Course Options                                                                             |                                | Help                       |                          |
| Manage Course Menu                                                                         | Course Copy                    | Support                    |                          |
| Course Design                                                                              | Import Course Cartridge        | Contact System Administrat | <u>10</u>                |
| <u>Manage Tools</u>                                                                        | Import Package                 | Quick Tutorials            |                          |
| Settings                                                                                   | Export Course                  |                            |                          |
| Recycle Course                                                                             | Archive Course                 |                            |                          |

If the "Turnitin Assignments" link is NOT visible in the Control Panel, follow these steps to enable it:

- 1. In the Control Panel, click Manage Course Tools, then choose Building Block Tool Availability.
- 2. Click to put a check mark beside the two Turnitin items:

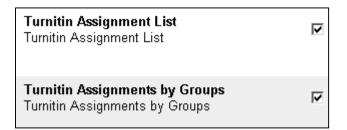

3. Scroll down and click **Submit**, then click **OK** twice to return to the Control Panel. The Turnitin options should now be visible in the Control Panel.